# RingCentral for Zapier User Guide

#### Introduction

Page 4 Changes are highlighted:

#### **Supported Triggers**

- **New Call Recording**—Triggers when a new call recording is generated.
- **Missed Call**—Triggers when a new call is missed.
- New SMS/MMS Received (Instant)—Triggers when a new SMS/MMS is received
- New SMS Sent trigger (Instant)—Triggers when a new SMS is sent
- **Call Ended**—Triggers when a call that was connected ends.
- **New Voicemail**—Triggers when a new voicemail arrives in your account.

#### **Supported Actions**

- **Create a video meeting**—Create an instant RingCentral Video meeting with your preferred settings.
- **Send Fax**—Send a new Fax using a document of your choice.
- Send SMS/MMS—Send an SMS/MMS with the text or attachment you specify.
- Generate RingOut Call—Start RingOut call to connect two phone numbers of your choice.

In this guide we will show you how to:

- Login and create your first Zap (New Call Recording)
- Test Your Trigger
- Select an Action App
- Map How Data Is Stored in Google Drive
- Publish Your Zap and Turn it ON
- How Other Triggers Work
- How RingCentral Actions Work
- Setting Up RingCentral Action

Getting Started with Zapier

#### Login and Create Your First Zap

Follow the steps below to make your first Zap in Zapier.

Step 1: Login to your Zapier account. (Figure 1)

| Log in to your account                   |  |  |
|------------------------------------------|--|--|
| <b>G</b> Continue with Google            |  |  |
| Continue with Facebook                   |  |  |
| E Continue with Microsoft                |  |  |
| OR                                       |  |  |
| Email (required)                         |  |  |
| you@yourcompany.com                      |  |  |
| Continue                                 |  |  |
| Don't have a Zapier account yet? Sign Up |  |  |

Figure 1—Login to Zapier

Step 2: Click + Create Zap on top left corner of the Zapier home page. (Figure 2)

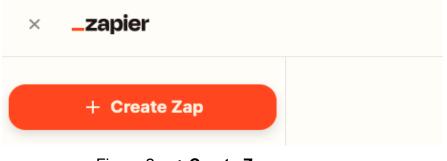

Figure 2— + Create Zap

After clicking + Create Zap you should see a screen as shown below in Figure 3.

| _zapier                                                                 |                                                              | Update to publish |
|-------------------------------------------------------------------------|--------------------------------------------------------------|-------------------|
| 1. Trigger<br>A trigger                                                 | Learn more                                                   | <u>A</u>          |
| A trigger is an event that starts your Zap                              |                                                              | i=                |
| App event<br>Start the Zap when something happens in an app             | Built-in tools<br>Try one of our built-in triggers           |                   |
| ,O [\$earch apps 🔇                                                      | Start the Zap when an BSS feed                               | @                 |
| Asana box Box                                                           | • Start the Zap when an RSS feed updates                     |                   |
| Google Docs Google Drive                                                | Schedule                                                     |                   |
| M Gmail 🎽 HubSpot                                                       | Schedule<br>Start the Zap every hour, day,<br>week, or month |                   |
| Microsoft Exchange     Microsoft Exchange     S                         |                                                              |                   |
| Email by Zapier Z Zendesk (Premium)                                     | Start the Zap when another app sends a webhook               |                   |
| and over 5,100+ more                                                    |                                                              |                   |
| $\overline{\mathbf{+}}$                                                 |                                                              |                   |
| <b>2. Action</b><br>An action is an event a Zap performs after it start | Learn more                                                   |                   |
|                                                                         |                                                              |                   |

Figure 3—Choose a Trigger App

Step 3: Locate the RingCentral trigger app and click it. (Figure 3)

Once you select the RingCentral app, you will see the events/triggers you can configure for your RingCentral accounts. Notice the screen in (Figure 4) has only a few triggers. There are additional triggers available for your RingCentral account. We will discuss all of these triggers and how to configure action for them.

| _zapier                                                       |        |
|---------------------------------------------------------------|--------|
| FingCentral                                                   | •••    |
|                                                               | 0      |
| RingCentral                                                   | Change |
| Event (required)                                              |        |
| Call Ended<br>Triggers when a call has been ended.            |        |
| Missed Call<br>Triggers when there is a new missed call.      |        |
| New Call Recording<br>Triggers when a call has been recorded. |        |

Figure 4—Select RingCentral Trigger: New Call Recording

Step 4: Create a new Call Recording Trigger.

You will see a screen that prompts you to select a RingCentral account. (Figure 5)

| Choose app & event                            | <b>O</b>   |
|-----------------------------------------------|------------|
| ∽ Choose account                              | •          |
| RingCentral account: (required)               |            |
| Choose an account                             | 0          |
| Choose                                        |            |
| ,O Search                                     |            |
| (used in 0 Zaps)                              |            |
| C RingCentral (2.3.0) #2<br>(used in 11 Zaps) | 은 Personal |
| C RingCentral (2.3.0)<br>(used in 0 Zaps)     | 은 Personal |
| C RingCentral #69<br>(used in 1 Zap)          | 은 Personal |
| C RingCentral #68<br>(used in 2 Zaps)         | 은 Personal |
| C RingCentral #67<br>(used in 1 Zap)          | 은 Personal |

Figure 5—Select a RingCentral Account

Since you are doing this for the first time, click the Connect a New Account button. If you have already added an account earlier you can select from the list or search for the account.

Step 5: Enter your RingCentral credentials. You will be prompted for your RingCentral credentials. (Figure 6&7)

| ● ● ● Sign in - RingCentral<br>● login.ringcentral.com/?responseType= ④ | Sign in - RingCentral           Iogin.ringcentral.com/?responseType=code&clientl |
|-------------------------------------------------------------------------|----------------------------------------------------------------------------------|
| RingCentral                                                             | RingCentral                                                                      |
| Sign In                                                                 | Sign In                                                                          |
| Email or Phone Number<br>(650)555-1234                                  | Direct, Fax or Main Number (650)555-1234                                         |
| Next                                                                    | Extension (Optional)                                                             |
| Or sign in with<br>G Google Sign-on                                     | Password &                                                                       |
|                                                                         |                                                                                  |

Figure 6&7—Login with Your RingCentral Credentials

Forgot Password?

#### Test your Trigger

Step 1: Test trigger.

You are presented with the following screen that will search for the call recording in the account you connected in the previous step. (Figure 8)

| _zapier                                                                                                    |     | Delete draft |
|----------------------------------------------------------------------------------------------------|-----|--------------|
| Fre Trigger<br>1. RingCentral                                                                                                    | ••• |              |
| $\sim$ Choose app & event                                                                                                    | Ø   |              |
| $\sim$ Choose account                                                                                                    |     |              |
|                                                                                                    | •   |              |
| Image: Provide the matrix of the matrix of the matrix |     |              |

Figure 8—Test trigger

Step 2: Make a test phone call, before testing the trigger.

Make a test phone call from the same RingCentral account you set up in earlier steps and make sure you have recording turned on for the call. (Figure 9)

| 🛑 🔵 🌑 RingCentral phone call |         |            |  |  |
|------------------------------|---------|------------|--|--|
| Connecting                   |         |            |  |  |
| Unknown<br>(877) 326-2101    |         |            |  |  |
|                              |         |            |  |  |
|                              |         | <b>A</b> . |  |  |
| Ų                            |         | <b>(</b> ) |  |  |
| Mute                         | Dialpad | Audio      |  |  |
|                              |         |            |  |  |
| Hold                         |         |            |  |  |
| Transfer                     |         |            |  |  |
| Record                       | )       |            |  |  |
| Park                         |         |            |  |  |
| Flip                         |         |            |  |  |

Figure 9—Make a Test Phone Call

RingCentral for Zapier will find your new recording automatically.

Step 3: After clicking the test trigger you will see the screen below with all parameters to make sure it is your test call that you just made. (Figure 10)

| We found a cell secondinal                                                                                           |
|----------------------------------------------------------------------------------------------------|
| We found a call recording!<br>This call recording was found in your RingCentral account. Learn more about test data. |
|                                                                                                    |
| Call Recording A                                                                                                    |
| O Search                                                                                                    |
| uri: https://api-rcapps.ringcentral.com/restapi/v1.0/account/37439510/extension/4020998020/call-log/J                |
| V3uZN4gZhClzUA?view=Simple                                                                                           |
| id: JV3uZN4gZhClzUA                                                                                                  |
| sessionId: 451738330020                                                                                              |
| startTime: 2022-07-11T13:57:04.795Z                                                                                  |
| duration: 34                                                                                                    |
| type: Voice                                                                                                    |
| internalType: LongDistance                                                                                           |
| direction: Outbound                                                                                                  |
| action: VoIP Call                                                                                                    |
| result: Call connected                                                                                               |
| to:<br>name: Akhilesh Google                                                                                         |
| phoneNumber:                                                                                                    |
| location: San Antonio, TX                                                                                            |
| from:                                                                                                    |

Figure 10—View Your Test Phone Call

Press Continue to move on to the next step.

## **Select an Action App**

The next step is to select an Action App, which will help you do what you want to do with your call recording. You can select from many connectors available. In this example we will choose the Google Drive connector to put our call recording on our Google Drive and upload the file.

Step 1: Select a Google Drive Action. Select Upload File on the Select Google Drive Action screen. (Figure 11)

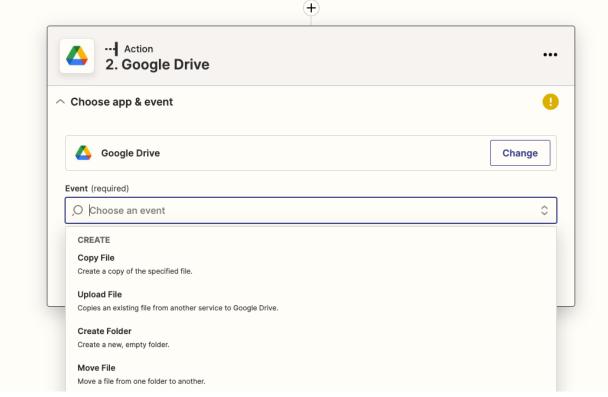

Figure 11—Select Upload File for Google Drive Action

You will be prompted to enter a new Google account or select an existing account, the same way you entered the RingCentral account.

Step 2: Select Google Drive account or create new account.

Click the Connect a New Account button to create a new Google Drive account. (Figure 12)

| Choose app & event                                                 | (          |
|--------------------------------------------------------------------|------------|
| Choose account                                                     | (          |
| pogle Drive account: (required)                                    |            |
| Choose an account                                                  | 0          |
| Choose                                                             |            |
| ,O Search                                                          |            |
| (used in 0 Zaps)                                                   |            |
| Google Drive bruce.li@ringcentral.com<br>(used in 0 Zaps)          | 은 Personal |
| O Google Drive Account #4<br>(used in 0 Zaps)                      | 은 Personal |
| Google Drive Account #3                                            | 은 Personal |
| (used in 0 Zaps)                                                   |            |
| (used in 0 Zaps)      Google Drive Account #2     (used in 2 Zaps) | 은 Personal |

Figure 12—Select or Create a Google Drive Account

Step 3: Allow Zapier to access your Google Drive account. Make sure you allow Zapier to access your Google Drive account. (Figure 13)

| Sign i | in with Google                                                    |                                                                         |
|--------|-------------------------------------------------------------------|-------------------------------------------------------------------------|
|        | ×                                                                 | ¥                                                                       |
| ;      | Zapier wants t                                                    | o access your                                                           |
|        | Google                                                            | Account                                                                 |
|        |                                                                   | @ringcentral.com                                                        |
| This   | will allow Zapier to:<br>See, edit, create, and de<br>Drive files | elete all of your Google (j                                             |
| Make   | e sure you trust Zapi                                             | er                                                                      |
|        | , ,                                                               | info with this site or app. You<br>cess in your <b>Google Account</b> . |
| Learn  | how Google helps you <mark>s</mark>                               | hare data safely.                                                       |
| See Z  | apier's Privacy Policy ar                                         | nd Terms of Service.                                                    |
|        | Cancel                                                            | Allow                                                                   |

Figure 13—Allow Zapier to Access Your Google Drive Account

Step 4: Continue to set up action

After connecting your new Google Drive account, verify the account name and continue to set up the action.

| <ul> <li>Action</li> <li>2. Upload File in Google Drive</li> </ul>                                                                                                    | •••          |
|----------------------------------------------------------------------------------------------------|--------------|
| $\sim$ Choose app & event                                                                                                    | $\checkmark$ |
| Choose account Google Drive account: (required)                                                                                                    | Ø            |
| Continue Google Drive @ringcentral.com #2 @ringcentral.com #2 Google Drive is a secure partner with Zapier. Your credentials are encrypted & can be removed at any time. You can mail of your connected accounts here. Continue | ≎<br>anage   |
| ✓ Set up action                                                                                                    |              |

Figure 14—Verify account name and continue

## Map How Data Is Stored in Google Drive

The next step is to map how the data is stored in Google Drive. This requires mapping the incoming data to your Google Drive account. In this case a File is required by the Google Drive connector, and the rest of the fields are optional.

Step 1: Map incoming data to Google Drive. Map how the incoming data is stored in Google Drive. (Figure 15)

| _zapier                                                                                                    |            | Delete draf |
|----------------------------------------------------------------------------------------------------|------------|-------------|
| 2. Upload File in Google Drive                                                                                               |            |             |
| ✓ Choose app & event                                                                                                    | Ø          |             |
| ✓ Choose account                                                                                                    |            |             |
|                                                                                                    | •          |             |
| Drive                                                                                                    |            |             |
| Choose value                                                                                                    | $\diamond$ |             |
| The drive to use. If nothing is selected, then your personal Google Drive will be used. If you are connected with any        | more       |             |
| Folder                                                                                                    |            |             |
| Choose value                                                                                                    | $\circ$    |             |
| Folder where to place file. Keep clicking the dropdown to go inside folders. Defaults to the top-level folder if left blank. |            |             |
| File 🖻 (required)                                                                                                    |            |             |
| Enter text or insert data                                                                                                    |            |             |
| A file to be uploaded. Can be an actual file or a public URL. See this help doc for more information                         |            |             |

Figure 15—Map Incoming Data in Google Drive

Step 2: Click the text box **File** field.

That action will pull all call recording fields from RingCentral that you can map to. In this case we will select Recording Audio. (Figure 16)

| Insert Data                               | : |
|-------------------------------------------|---|
| O Record                                  | ۲ |
| l. Recording audio (Exists but not shown) |   |
| 1. Recording File (Exists but not shown)  |   |
| Contractional ID 1720975602020            |   |
| 1. Recording Content URI                  |   |
| 🔄 1. Recording Uri                        |   |
| 1. Recording Type OnDemand                |   |

Figure 16—New Call Recording File Selected for Upload to Google Drive

Step 3: Test and Continue for files can be stored in Google Drive.

Make sure the files can be stored in your Google Drive. This is highly recommended to ensure the proper connection to Zapier. Feel free to delete the test file from your Google drive once you are done configuring. (Figure 17)

|                                                                                      | _za                                                                                          | pier                 |                                 |
|--------------------------------------------------------------------------------------|----------------------------------------------------------------------------------------------|----------------------|---------------------------------|
| 2. Uplo                                                                              | ad File in Google Drive                                                                      |                      | ••                              |
| Choose app & ev                                                                      | vent                                                                                         |                      | •                               |
| Choose account                                                                       |                                                                                              |                      | •                               |
| Set up action                                                                        |                                                                                              |                      | C                               |
| Test action                                                                          |                                                                                              |                      |                                 |
|                                                                                      | Send Upload File to Google [                                                                 | Drive                |                                 |
|                                                                                      | To test Google Drive, we need to                                                             |                      | . This is what will be created: |
|                                                                                      |                                                                                              |                      |                                 |
| O Search item                                                                        | data                                                                                         |                      |                                 |
| _Z4QBvqAC6                                                                           | xNkE-PwiAQxb_LnJtCsVjb214269V<br>1NWXuNoDQxi37dS9LlCvaQc3Jlw<br>2vMtEA-3p4kqh5hqEx5-Csp8k-On | vhsHlbhsK1Bah4UCPrWL |                                 |
|                                                                                      | NWdlWbbr2l0vG05dHalhhDWd4H0                                                                  |                      |                                 |
| gWka6ZLbs3                                                                           | NWdlWbbr2l0vG05dHalhhDWd4H0                                                                  |                      |                                 |
| gWka6ZLbs3<br>0EnD45Wh53                                                             | NWdlWbbr2l0vG05dHalhhDWd4H0<br>(Y0   hydrate                                                 |                      |                                 |
| gWka6ZLbs3<br>0EnD45Wh53<br>Empty fields:<br>Drive: empty (opt<br>Folder: empty (opt | NWdlWbbr2l0vG05dHalhhDWd4HC<br>(Y0   hydrate<br>ional)<br>itional)                           |                      |                                 |
| gWka6ZLbs3<br>0EnD45Wh53<br>Empty fields:<br>Drive: empty (opt<br>Folder: empty (opt | NWdlWbbr2l0vG05dHalhhDWd4HC<br>(Y0   hydrate<br>ional)                                       |                      |                                 |
| gWka6ZLbs3<br>0EnD45Wh53<br>Empty fields:<br>Drive: empty (opt<br>Folder: empty (opt | NWdlWbbr2l0vG05dHalhhDWd4HC<br>(Y0   hydrate<br>ional)<br>itional)                           |                      |                                 |
| gWka6ZLbs3<br>0EnD45Wh53<br>Empty fields:<br>Drive: empty (opt<br>Folder: empty (opt | NWdlWbbr2l0vG05dHalhhDWd4HC<br>(Y0   hydrate<br>ional)<br>itional)                           |                      |                                 |

Figure 17—Confirm Storage of Files in Google Drive

Step 4: After Click Create & Continue on the screen shown in Figure 17 above. Zapier will attempt to upload the file to your Google Drive and you should see Test Successful! (Figure 18)

| ,O Search item data                                                                                                    |
|----------------------------------------------------------------------------------------------------|
| id: 1V9aZaKbybKL82zUEHHQetJZT5eGu17W_                                                                                                    |
| kind: drive#file                                                                                                    |
| etag: "MTY1NzU2MDU4NzU1Ng"                                                                                                    |
| selfLink: https://www.googleapis.com/drive/v2/files/1V9aZaKbybKL82zUEHHQetJZT5eGu17W_<br>webContentLink: https://drive.google.com/uc?id=1V9aZaKbybKL82zUEHHQetJZT5eGu17W_&e |
| download                                                                                                    |
| alternateLink: https://drive.google.com/file/d/1V9aZaKbybKL82zUEHHQetJZT5eGu17W_/view?                                                                                      |
| vesdk                                                                                                    |
| embedLink: https://drive.google.com/file/d/1V9aZaKbybKL82zUEHHQetJZT5eGu17W_/preview                                                                                        |
| rivesdk                                                                                                    |
| iconLink: https://drive-thirdparty.googleusercontent.com/16/type/audio/mpeg                                                                                                 |
| title: 1720975602020.mp3                                                                                                    |
| mimeType: audio/mpeg                                                                                                    |
| labels:                                                                                                    |
| starred: false<br>hidden: false                                                                                                    |

Figure 18—Successful Test of Files Uploaded to Google Drive

# Publish Your Zap and Turn It ON

Step 1: Finally click Publish Zap.

You should see a pop up screen displaying **Ready to publish your Zap?** Where you can publish the zap and turn it on. (Figure 19)

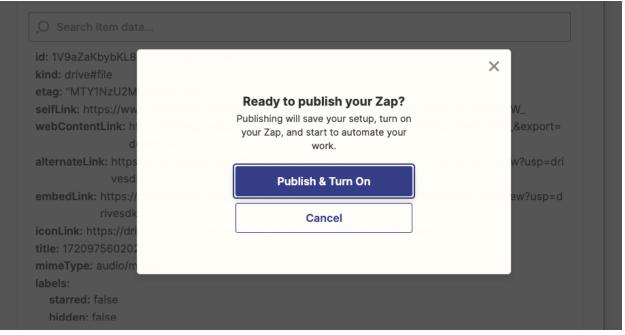

Figure 19—Publish Your Zap and Turn It ON

Step 2: Enter your Zap name into your Zapier folder.

After naming your zap you should see a zap created in the private folder with zap toggled to on as shown in Figure 20.

| Zaps            |     | Home                                  |              |
|-----------------|-----|---------------------------------------|--------------|
| O Search Zaps   |     |                                       | + Create Zap |
| Private folders | E   | 🗆 🐻 🛆 User Guide Has da               | raft On On   |
| Home            | 137 | by David L. • Published July 12, 2022 |              |

Figure 20—Your Zap in the Private Folder

Step 3: Confirm that your zap is running.

You should see the zap gets triggered whenever there is a new call recording in your RingCentral account and the action executes, which in this case is a recording file that gets saved to the google drive account.

## How Other Triggers Work

In this section we will show you how to create other RingCentral triggers like Missed Call, New Voicemail, New SMS Received (Instant), etc.

Step 1: Select a RingCentral Trigger for a Missed Call. (See page 8 for previous example.) (Figure 21)

| F··· Trigger<br>1. RingCentral                                |        |
|---------------------------------------------------------------|--------|
|                                                               | •      |
| RingCentral                                                   | Change |
| Event (required)                                              |        |
| O Choose an event                                             | 0      |
| Call Ended<br>Triggers when a call has been ended.            |        |
| Missed Call<br>Triggers when there is a new missed call.      |        |
| New Call Recording<br>Triggers when a call has been recorded. |        |

Figure 21—Select RingCentral Trigger for a Missed Call

Similar to the New Call Recording trigger which we worked from the previous step, please follow similar steps for every trigger.

Step 2: Choose your RingCentral Account.

Step 3: Test Trigger.

But before testing each trigger perform below test,

Missed Call - Leave a missed call to your RingCentral account. Call Ended - Make a call (Inbound/Outbound) from RingCentral account and end it. New Voicemail - Leave a voicemail to your RingCentral account. New SMS Received (Instant) - Send a text message to your RingCentral account. New SMS Sent (Instant) - Send a text message from your RingCentral account.

### How RingCentral Actions Work

RingCentral App also supports actions in the Zapier platform which can work with different supported applications, below are the actions supported from RingCentral.

- **Create a video meeting**—Create an instant RingCentral Video meeting with your preferred settings.
- Send Fax—Send a new Fax using a document of your choice.
- Send SMS—Send an SMS with the text you specify.
- Generate RingOut Call—Start RingOut call to connect two phone numbers of your choice.

#### Step1 : Select App.

In this step let's select the Gmail app as shown in screen Figure 22.

| A trigger is an event that starts your Zap                                                                                                    | Learn more                                                           |
|----------------------------------------------------------------------------------------------------|----------------------------------------------------------------------|
| App event<br>Start the Zap when something happens in an app                                                                                        | Built-in tools<br>Try one of our built-in triggers                   |
| O Search apps 😢                                                                                                    | RSS<br>Start the Zap when an RSS feed<br>updates                     |
| <ul> <li>Google Docs</li> <li>Google Drive</li> <li>Gmail</li> <li>HubSpot</li> <li>Webhooks by<br/>Zanian</li> </ul>                              | Schedule<br>Start the Zap every hour, day,<br>week, or month         |
| <ul> <li>Microsoft Exchange</li> <li>Zapier<br/>Premium</li> <li>Email by Zapier</li> <li>Zendesk Premium</li> <li>and over 5,100+ more</li> </ul> | Webhook Premium<br>Start the Zap when another app<br>sends a webhook |

#### Figure 22— Select Gmail App.

Step 2: Select New Email Event.

This zap triggers whenever a new email is present in the specified mailbox as shown in screen (Figure 23).

| <ul> <li>I. New Email in Gmail</li> </ul>                                                           |          |
|----------------------------------------------------------------------------------------------------|----------|
| ^ Choose app & event                                                                                | <b>O</b> |
| M Gmail                                                                                             | Change   |
| Event (required)                                                                                    |          |
| New Email                                                                                           | ۲        |
| <b>New Attachment</b><br>Triggers when you receive a new attachment (triggers once per attachment). |          |
| New Label<br>Triggers when you add a new label.                                                     |          |
| Vew Labeled Email<br>Triggers when you label an email.                                              | )        |
| <b>New Email</b><br>Triggers when a new e-mail appears in the specified mailbox.                    |          |

Figure 23— Select New Email Event.

Step 3: Choose an account.

Choose your gmail account in your next step from the list or connect a new account and continue to test the trigger as shown in screen below (Figure 24).

| <ul> <li>I. New Email in Gmail</li> </ul>                                                                                                    |                          |
|----------------------------------------------------------------------------------------------------|--------------------------|
| $\sim$ Choose app & event                                                                                                    | 0                        |
| ^ Choose account                                                                                                    | 0                        |
| Gmail account: (required)                                                                                                    |                          |
| Gmail @blueabacusdesign.com                                                                                                    | $\circ$                  |
| Gmail is a secure partner with Zapier. <u>Your credentials are encrypted &amp; can be removed at any time</u> . You your connected accounts here. | can <u>manage all of</u> |

Figure 24— Choose a gmail account.

Step 4: Set up a trigger.

In this step set up a trigger by selecting the Label/Mailbox where you receive the mail and action gets executed as shown in screen below (Figure 25).

|   | <ul> <li>Trigger</li> <li>1. New Email in Gmail</li> </ul> |          |
|---|------------------------------------------------------------|----------|
| ~ | <ul> <li>Choose app &amp; event</li> </ul>                 | 0        |
| ~ | <ul> <li>Choose account</li> </ul>                         | 0        |
| ^ | ∽ Set up trigger                                           | <b>O</b> |
|   | Label/Mailbox                                              | \$       |
|   | Label/Mailbox Custom                                       |          |
|   | _O  \$earch                                                |          |
| ~ | Chat                                                       | )        |
|   | O SENT                                                     |          |
|   | ● INBOX<br>INBOX                                           |          |
|   |                                                            |          |

Figure 25—Set up a trigger to choose a mailbox.

Step 5: Test the trigger.

After selecting the mailbox and continuing to test the trigger make sure you leave an email in the gmail account you selected in the previous step, press the Test Trigger button as shown in screen below (Figure 26).

| $\sim$ Choose app & event                                                                                                    | 0 |
|----------------------------------------------------------------------------------------------------|---|
| $\sim$ Choose account                                                                                                    | 0 |
| $\sim$ Set up trigger                                                                                                    | 0 |
| ∧ Test trigger                                                                                                    | • |
| Image: We'll find a recent email in your <ul> <li>→ □blueabacusdesign.com</li> <li>account to confirm that the right account is connected and your trigger is set up correctly.</li> </ul> Image: Test trigger |   |

Figure 26—Test trigger by clicking the test trigger button.

Step 6: We found an email!.

You should see a success message with "We found an email!" as shown in screen below (Figure 27). Press the continue button to set up the RingCentral Action.

| ∧ Test trigger                                                                                                    | 0 |
|----------------------------------------------------------------------------------------------------|---|
| We found an email!<br>This email was found in your Gmail account. <u>Learn more about test data</u> .                                                                                      |   |
| Fmail C                                                                                                    |   |
| O Search                                                                                                    |   |
| raw:<br>id: 1790fdfda4af5fac<br>threadld: 1790fdfda4af5fac<br>labellds:<br>1: IMPORTANT<br>2: CATEGORY_PERSONAL<br>3: INBOX<br>snippet:<br>d: jpeQbDvqn6 One tap to<br>payload:<br>partId: |   |
| mimeType: multipart/alternative<br>filename:<br>headers:<br>Delivered-To:<br>@blueabacusdesign.com                                                                                         |   |
| Continue                                                                                                    |   |
|                                                                                                    |   |

Figure 27—Success message and continue action set up.

# Setting Up RingCentral Action

Step 1: Select RingCentral Action App.

Search for RingCentral App and select in the action step as shown in the screen Figure 28.

| Ŧ                                                             |                                                          |  |
|---------------------------------------------------------------|----------------------------------------------------------|--|
| An action is an event a Zap performs after it start           | Learn more •••                                           |  |
| <b>App event</b><br>Do something in an app                    | <b>Built-in tools</b><br>Try one of our built-in actions |  |
| ○ Ring                                                        | Path<br>Build different steps for different<br>rules     |  |
| RingCentral Latest                                            | Delay<br>Pause actions for a certain<br>amount of time   |  |
| <ul><li>Springbot</li><li>RingByName</li></ul>                | Filter<br>Only proceed when a condition is<br>met        |  |
| String Beta       Talk Hiring Beta       No action available. | Format<br>Change how incoming data is<br>formatted       |  |

Figure 28—Find RingCentral App in the action set up.

Step 2: Select RingCentral action event.

Choose any of the RingCentral action events, this step we will be selecting Send SMS action as shown in figure 29.

So whenever the trigger executes a SMS is sent from your RingCentral account.

|   | Action<br>2. Send SMS/MMS in RingCentral (22.3.30)                                                                                                    | AS/MMS in RingCentral (22.3.30) |  |  |  |
|---|----------------------------------------------------------------------------------------------------|---------------------------------|--|--|--|
| ^ | se app & event 📀                                                                                                    |                                 |  |  |  |
|   | RingCentral (22.3.30)                                                                                                    |                                 |  |  |  |
| E | Event (required) Send SMS/MMS                                                                                                    | \$                              |  |  |  |
|   | CREATE<br>Create Video Meeting<br>Creates a instant video meeting. Pair with additional action to retrieve Join URI from current action.<br>Generate Ringout Call<br>Starts a 2-legged RingOutCall based on specified from and to numbers. |                                 |  |  |  |
| ~ | Send Fax<br>Sends a fax.<br>Send SMS/MMS<br>Sends a SMS/MMS message.                                                                                                    |                                 |  |  |  |

Figure 29—Select RingCentral Send SMS/MMS action.

Step 3: Continue to choose your RingCentral account.

In this step choose your RingCentral account from the list or connect a new account using the button "+ Connect a new account" as shown in figure 30.

| 2. Send SMS in RingCentral                        |            |
|---------------------------------------------------|------------|
| Choose app & event                                |            |
| Choose account                                    | 9          |
| tingCentral account: (required)                   |            |
| Choose an account                                 | 0          |
| Choose                                            |            |
| ,O Search                                         |            |
| O RingCentral @ringcentral.com<br>(used in 1 Zap) | 은 Personal |
| + Connect a new account                           |            |

Figure 30—Select RingCentral account or connect new account.

Step 4: Set up action.

Provide all the required fields to complete the action set up and continue to test the action as shown in figure 31.

| Set up action               |   |
|-----------------------------|---|
| Гуре                        |   |
| SMS                         | 0 |
| hone Number From (required) |   |
| DirectNumber +              | ٥ |
| hone Number To (required)   |   |
| Akhilesh Google             | 0 |
| ext (required)              |   |
| Refresh fields Continue     |   |

Figure 31—Setting up the action by providing required fields.

Here we are using the subject parameter in the Text field, so whenever there is a new email in the mailbox(Inbox) the subject of the email is sent as SMS to the Phone Number To mentioned in the RingCentral action set up.

Step 5: Test action and continue to publish the zap.

In this step we test the action and publish the zap to turn it on as shown in figure 32.

| uri: https://api-rcapps.r | ingcentral.com/restapi/v1.0/account/37439510/extension/4020998020/messa |
|---------------------------|-------------------------------------------------------------------------|
| ge-store/172103207        | 15020                                                                   |
| id: 1721032015020         |                                                                         |
| to:                       |                                                                         |
| 1:                        |                                                                         |
| phoneNumber: +1<br>from:  | 2345678910                                                              |
| phoneNumber: +            |                                                                         |
| name:                     |                                                                         |
| location: Fort Lauder     |                                                                         |
| type: SMS                 |                                                                         |
| creationTime: 2022-07     | -12T16:51:03.000Z                                                       |
| readStatus: Read          |                                                                         |
| priority: Normal          |                                                                         |
| attachments:              |                                                                         |
| 1:                        |                                                                         |
|                           |                                                                         |
|                           |                                                                         |
|                           |                                                                         |
| Retest & review           | Publish Zap                                                             |
| Retest & review           | Publish Zap                                                             |

Figure 32—Test Action and Publish Zap.

At last publish and turn on the zap as discussed in previous steps.

Similarly the other actions of RingCentral can be used by combining with different applications using Zapier support.